# **HiLink K3773 HSPA USB Stick Quick Start**

## **Thank you for choosing this USB Stick. With the USB Stick, you can access the Internet through wireless network at a high speed.**

#### **Note:**

This manual describes the appearance of the USB Stick, as well as the procedures for preparation, and connection steps.

## **Getting to Know Your USB Stick**

The following figure shows the appearance of the USB Stick. It is only for your reference. The actual product may differ.

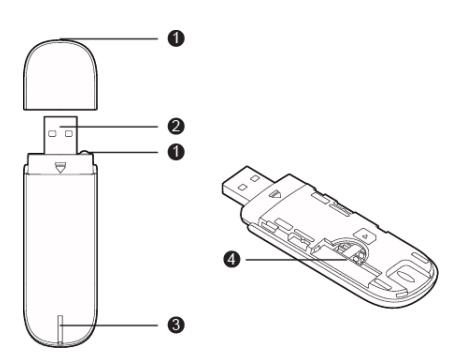

## **O** Strap Hole

You can tie the cap and the USB Stick together by threading a strap through the strap holes, so that the cap will not be easily lost.

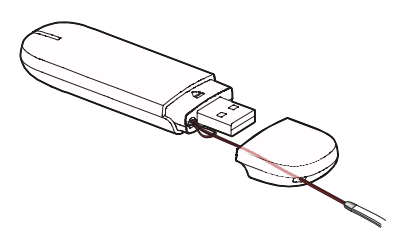

## o **USB Connector**

It connects the USB Stick to a PC.

## $\Theta$  Indicator

It indicates the status of the USB Stick.

- Green, blinking twice every 3s: The USB Stick is powered on.
- Green, blinking once every 3s: The USB Stick is registering with a 2G network.
- Blue, blinking once every 3s: The USB Stick is registering with a 3G/3G+ network.
- Green, solid: The USB Stick is connected to a 2G network.
- Blue, solid: The USB Stick is connected to a 3G network.
- Cyan, solid: The USB Stick is connected to a 3G+ network.
- **Off:** The USB Stick is removed.

# q **SIM/USIM Card Slot**

It holds a Subscriber Identity Module (SIM)/Universal Subscriber Identity Module (USIM) card.

# **Getting Your USB Stick Ready**

## **Install the SIM/USIM card**

- 1. Slide the front cover to remove it from the USB Stick.
- 2. Insert the SIM/USIM card into the card slot, as shown in the following figure.
- 3. Replace the front cover and slide it into place.

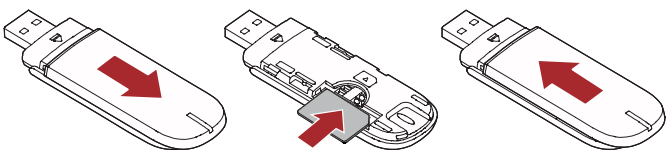

#### **Note:**

- Ensure that the beveled edge of the SIM/USIM card is properly aligned with that of the SIM/USIM card slot.
- Do not remove the SIM/USIM card when the card is in use. Otherwise, the card as well as your USB Stick may get damaged and the data stored on the card may be corrupted.

# **Using Your USB Stick**

Different operating system (OS) may have different situation for the connection. The following sections take Windows XP as an example.

## **Connecting the USB Stick with a Computer**

#### **Note:**

First, power on the computer. Then connect the USB Stick with the computer. Otherwise, the USB Stick cannot be run as normal.

- 1. If it is the first time to use the USB stick, plug the USB Stick into the USB port of your PC directly.
- 2. Then, the OS will detect and recognize the device and starts the installation automatically.
- 3. After the installation is finished, a web page for the management program will be open and the USB stick will connect the network automatically.

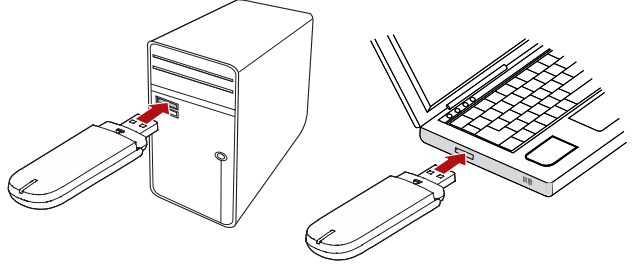

#### **Note:**

- If you cannot access the network normally, find the AutoRun.exe file in the driver path. Then double-click **AutoRun.exe** to run the program.
- When you cannot access the network, please access the URL (http://192.168.1.1) to check the device status.
- If the URL (http://192.168.1.1) cannot be opened, please disconnect other devices connected to the network, such as Wi-Fi, Ethernet cable, and then insert again the USB stick or restart the PC.

#### **Disconnect from the Network**

To disconnect the network, just remove the USB stick from the PC directly.

#### **Note:**

If there is no need for using the network, you'd better remove the USB stick to avoid the waste of flux.

## **View the Device Status**

To view the information for the device status, open the browser and enter the URL: http://192.168.1.1.